## **SAP BW CHEAT SHEET**

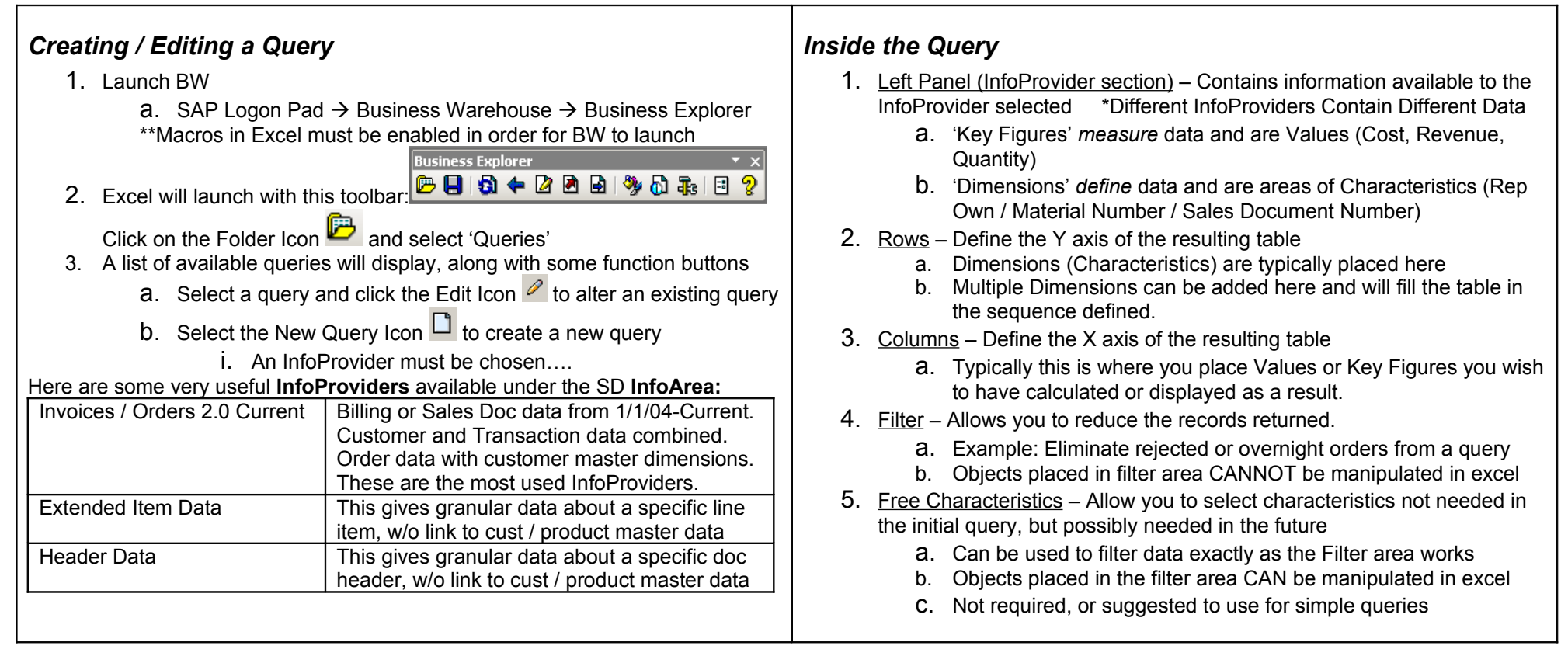

## *Example Query* How many Ground orders were placed in Jan 2005 in Sales Org 3500 and 1100? 1. Launch BW and Begin to Create a New Query 2. Select the proper InfoProvider. (The Current Invoices Cube will work) 3. First lets filter for orders in January a. Put Dimension 'Cal. Year/Month' in Free Characteristics b. Double Click on that dimension and select 'January 2005' 4. Now lets set our rows to query for the proper information a. Put Dimension 'Sales Organization' in Rows b. Double Click on that dimension and select '1100' and '3500' c. Put Dimension 'Delivery Priority' in Rows d. Double Click on that dimension and select 'Ground' 5. Now we need a Key Figure, to give us our results a. Put Calculated Key Figure 'Count Sales Documents' in Columns **Saving the Query** 6. Done with the Design! Now Execute the query by hitting the checkmark. a. You will be asked to save the query, if you save in your favorites you will be the only one with access to the query *Tips and Tricks* 1. **Multiple Dimensions** can be used in your rows, the order they sit in the design will determine the grouping order for your result. 2. **Results Rows**. The default is to show result rows for each characteristic. a. Results Rows can slow the query performance time b. To stop this, right click on a dimension and select 'Properties' then select Suppress Results Row 'Always' c. Key figures can be calculated in a variety of ways (Count, Sum, etc) To choose, right click the Key Figure and select your pref 3. **Variables** can be used for some dimensions a. These should be used when you want to determine a dimension value when the query is being run. For example, if you wanted to determine which month to filter for when you run the query. b. To choose a variable, double click the dimension and hit the variable tab. If a variable is available it will be visible there. 4. **Technical Names** sometimes are more descriptive than the names displayed. For example, 3500 is the technical name for SMB Sales. a. To turn on technical names, double click on the dimension and

b. The technical name must start with "Z\_"

- right click on any of the values. Select Technical Names. Or…
- b. Click on the wrench icon in the query designer toolbar -